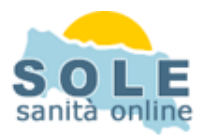

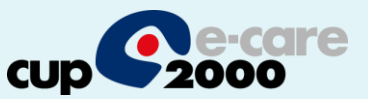

## **Ricetta dematerializzata Infantia2000**

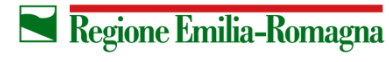

**SERVIZIO SANITARIO REGIONALE EMILIA-ROMAGNA** 

1

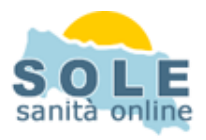

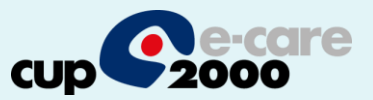

Procedere come di consueto per effettuare le **Prescrizioni di Farmaci**: la gestione delle prescrizioni dematerializzate" è attiva di default, Al momento della stampa la cartella chiede se si desidera stampare un promemoria o una ricetta rossa

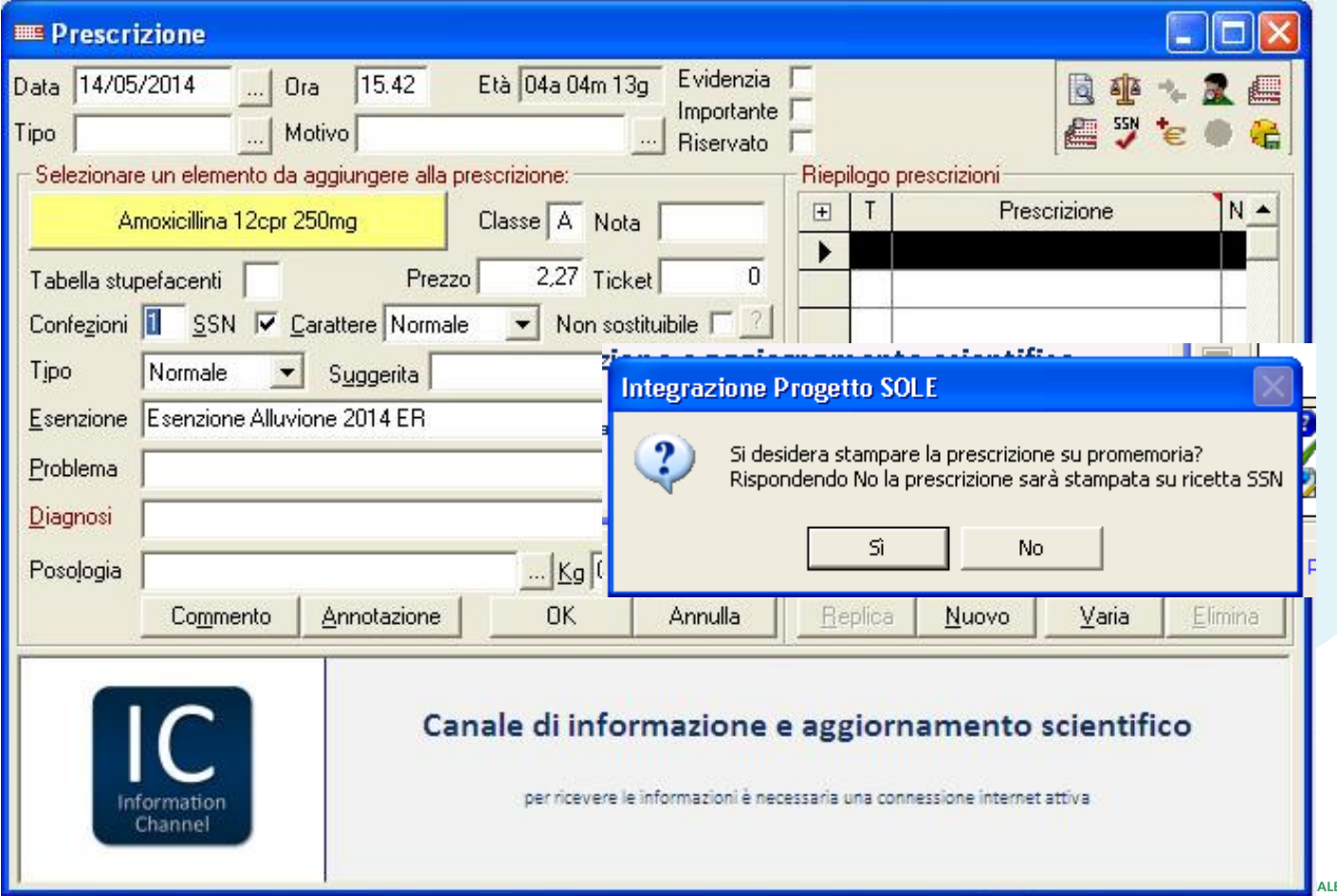

**WHEEL** 

**EMILIA-RUMAGN** 

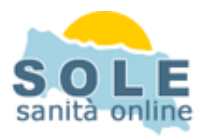

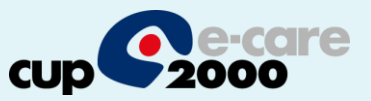

Anche per le **Prescrizioni di Esami**: la gestione della dematerializzata" è attiva di default. Anche in questo caso al momento della stampa la cartella chiede se stampare il pomemoria o la ricetta rossa

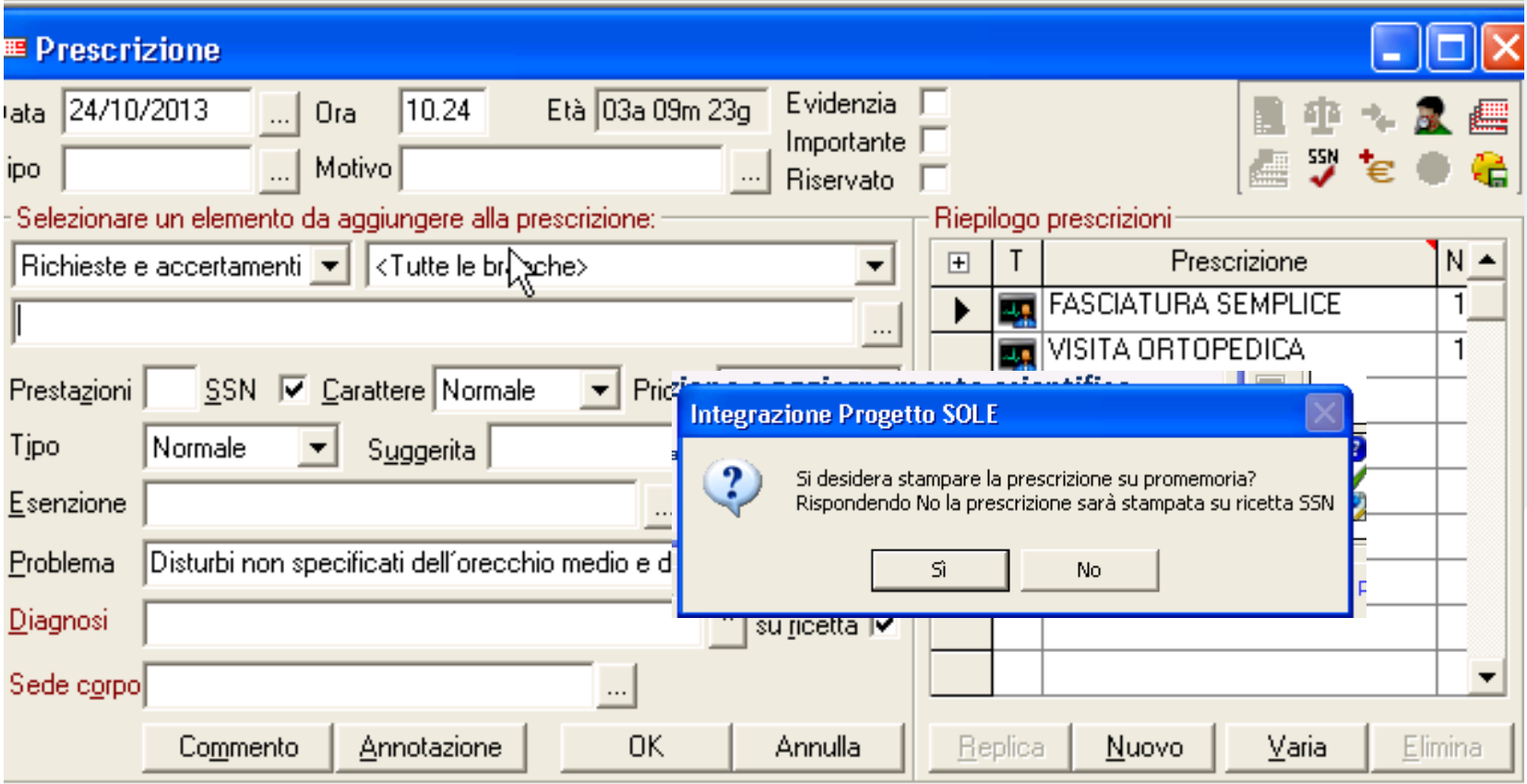

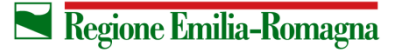

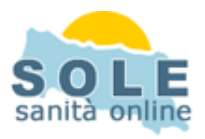

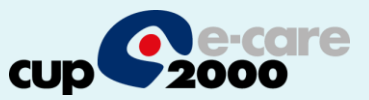

## **Nel caso sia impossibile inviare una ricetta dematerializzata il sistema propone la possibilità di stampare su ricetta rossa**

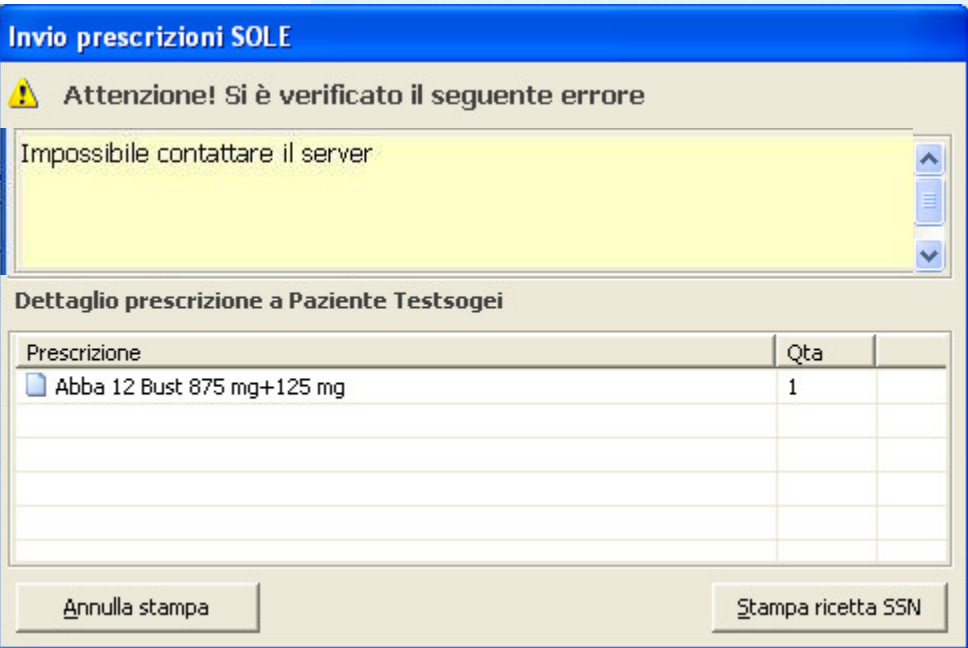

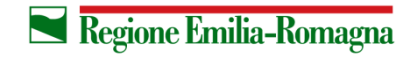

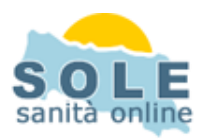

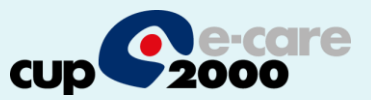

**Per annullare una prescrizione** ricercare la stessa nel diario prescrittivo, selezionarla e premere la X rossa dopodiché confermare:

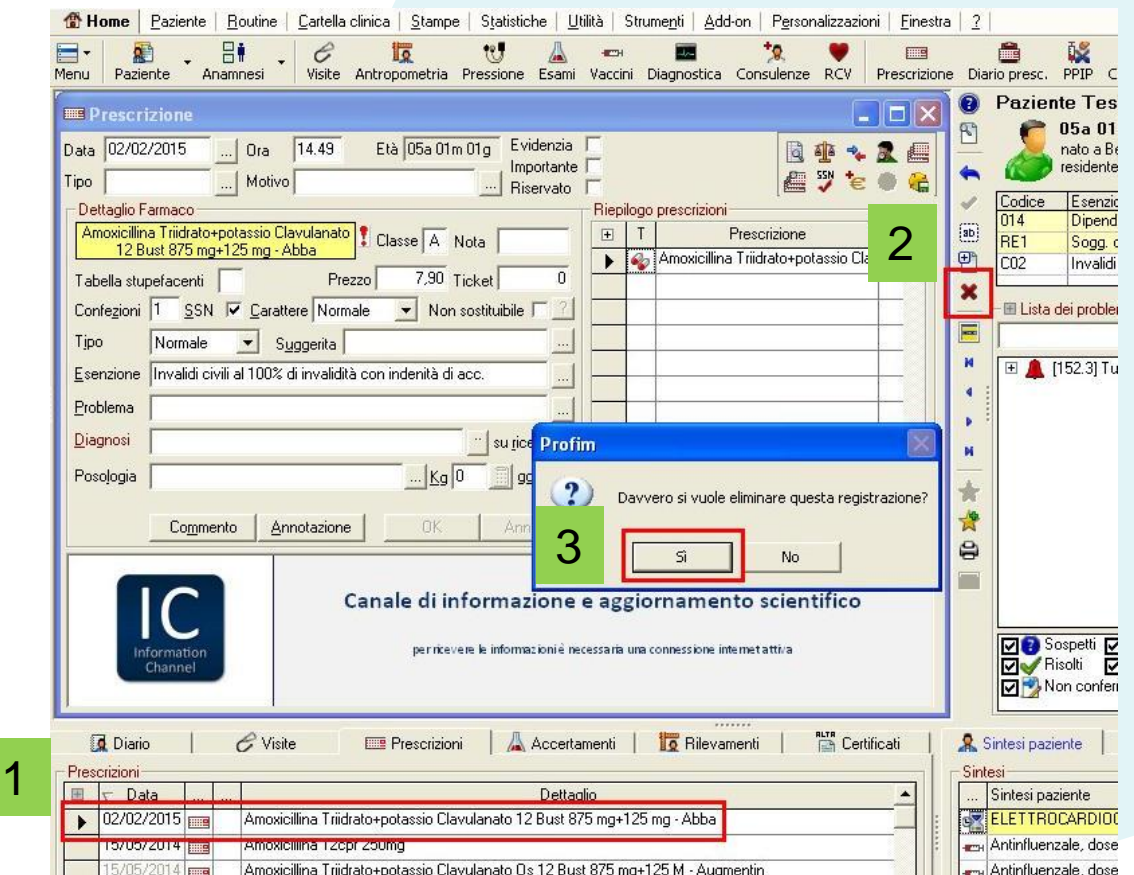

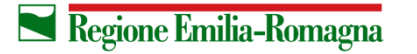

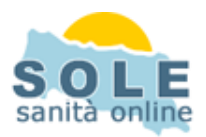

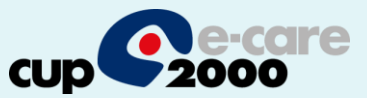

**Per ristampare** un promemoria occorre richiamare dal diario prescrittivo la prescrizione e selezionare il dettaglio della stessa nel riepilogo ricette, cliccando Stampa si otterrà un duplicato:

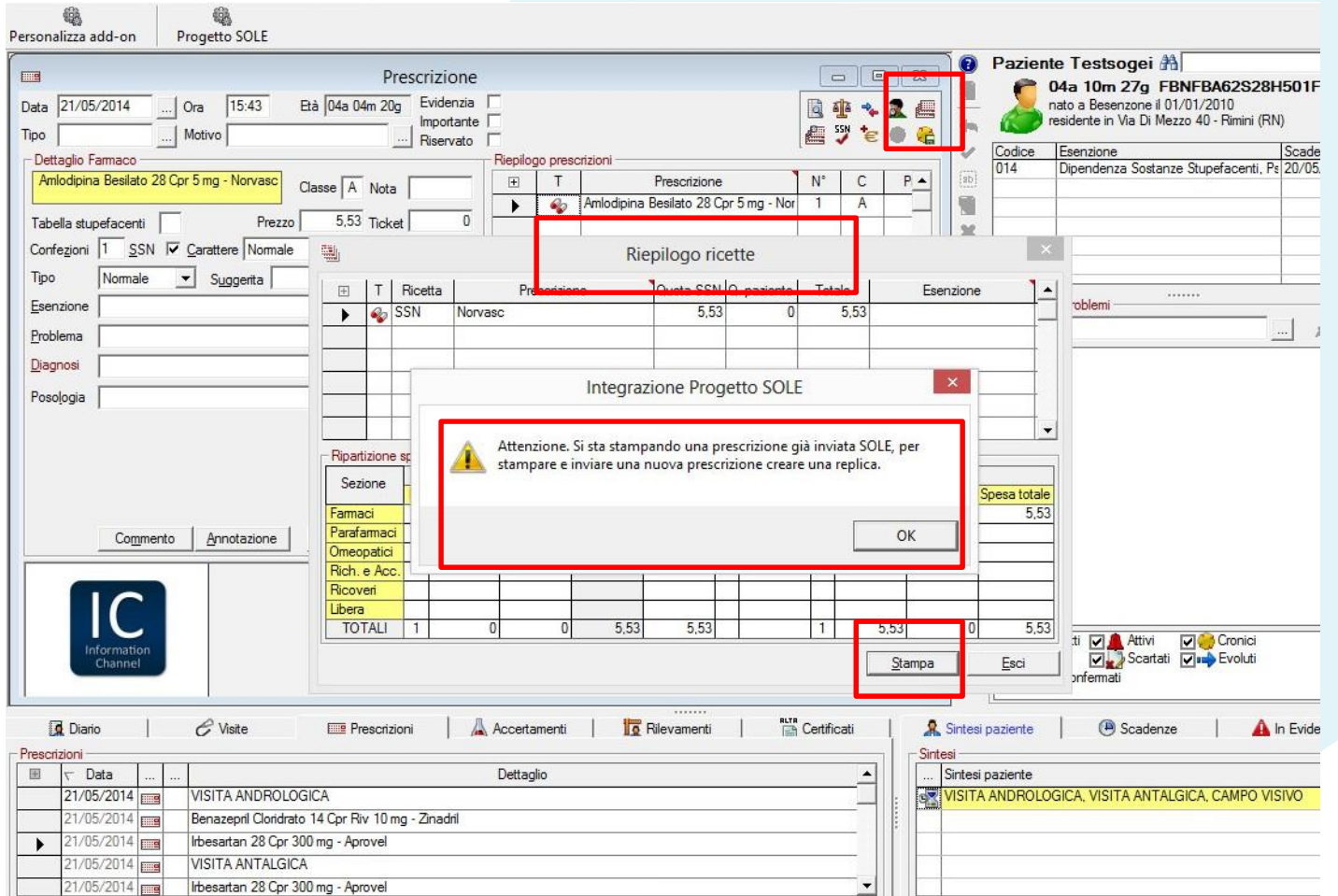

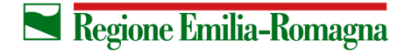

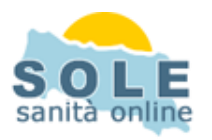

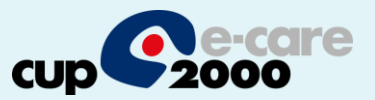

La stampa del promemoria verrà riprodotta nella stampante indicata nel campo "Stampa il promemoria su" che si trova nella form accessibile dal menù Add-on, pulsante Progetto SOLE, aprendo il menù Impostazioni/Ambiente:

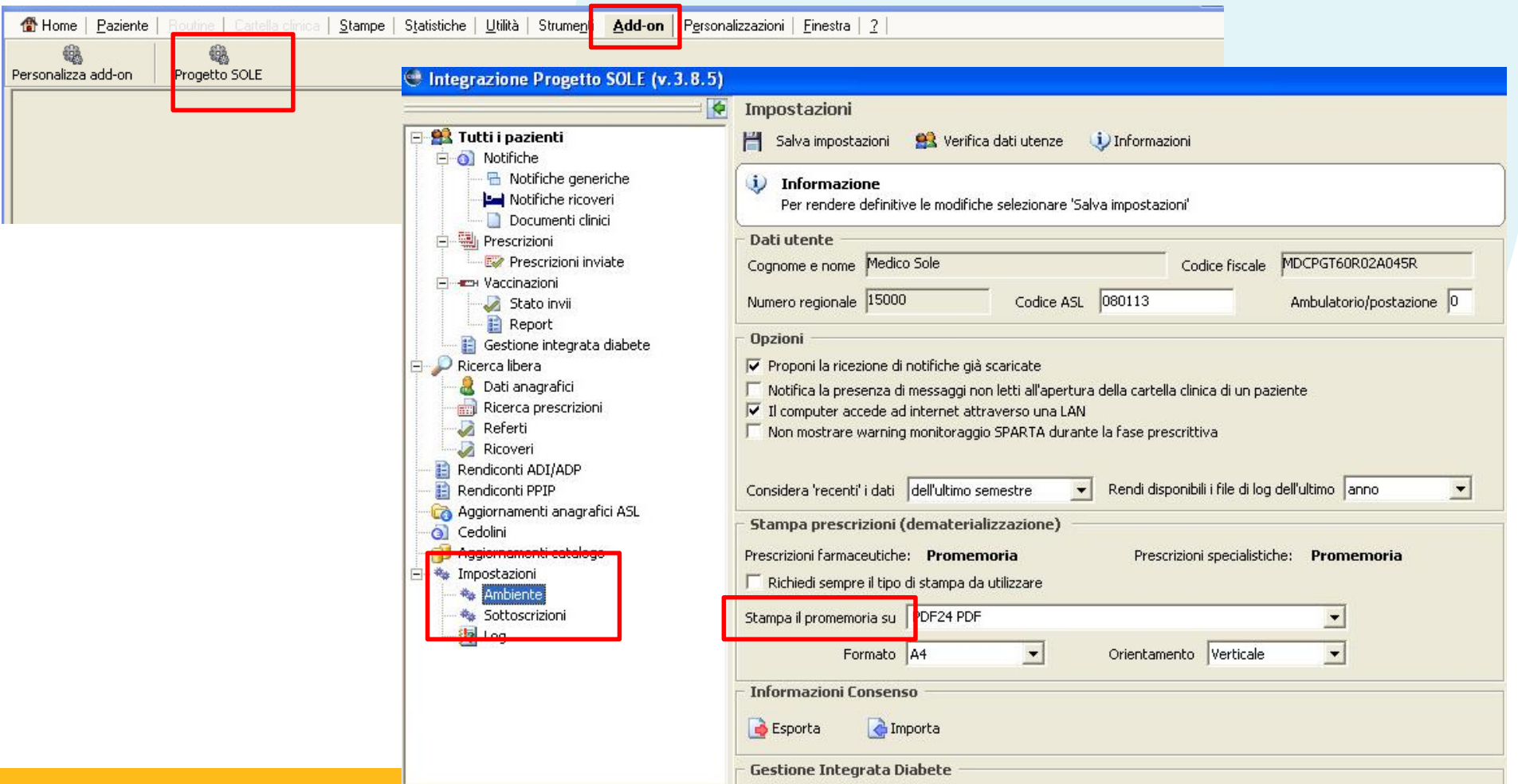

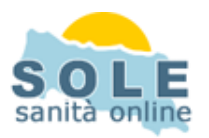

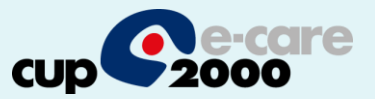

La segretaria, compilata la prescrizione, facendo click sul tasto **Stampa** accede a una maschera per selezionare il medico che dovrà dare la convalida, di default è il medico che ha in cura il paziente: un clic su **Seleziona** per inviare la prescrizione all'applicativo del medico scelto

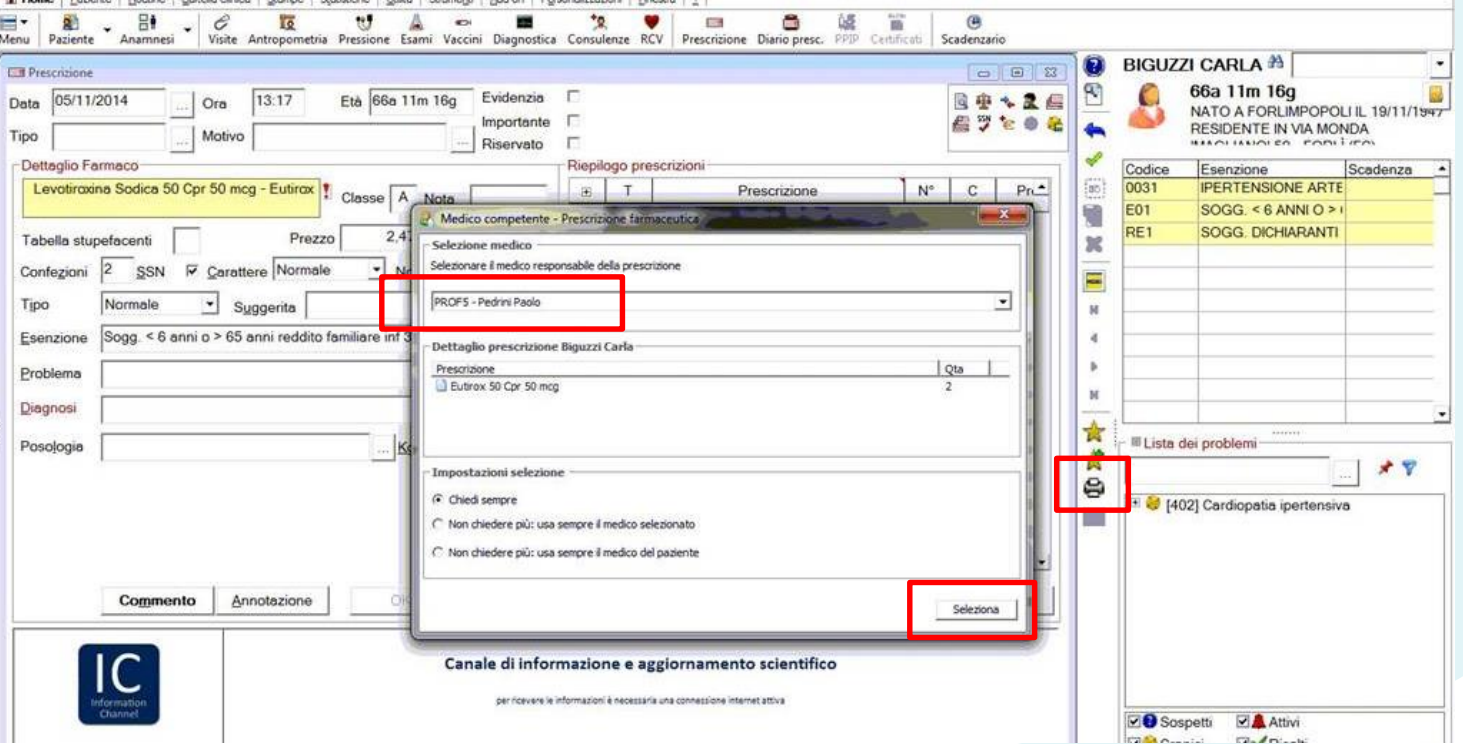

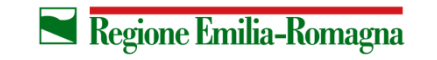

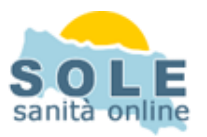

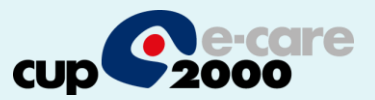

Il medico riceve notifica delle prescrizioni in attesa e clicca su **Add-on** -> **Progetto SOLE** -> **Prescrizioni da confermare**. Qui vedrà tutte le prescrizioni da convalidare o eventualmente rifiutare. Selezionandone una ne visiona l'anteprima nel riquadro **Dettagli**, cliccando su **Conferma e invia** stamperà il promemoria. Perché contestualmente all'invio esso venga stampato lasciare spuntata la voce **Stampa dopo la conferma**

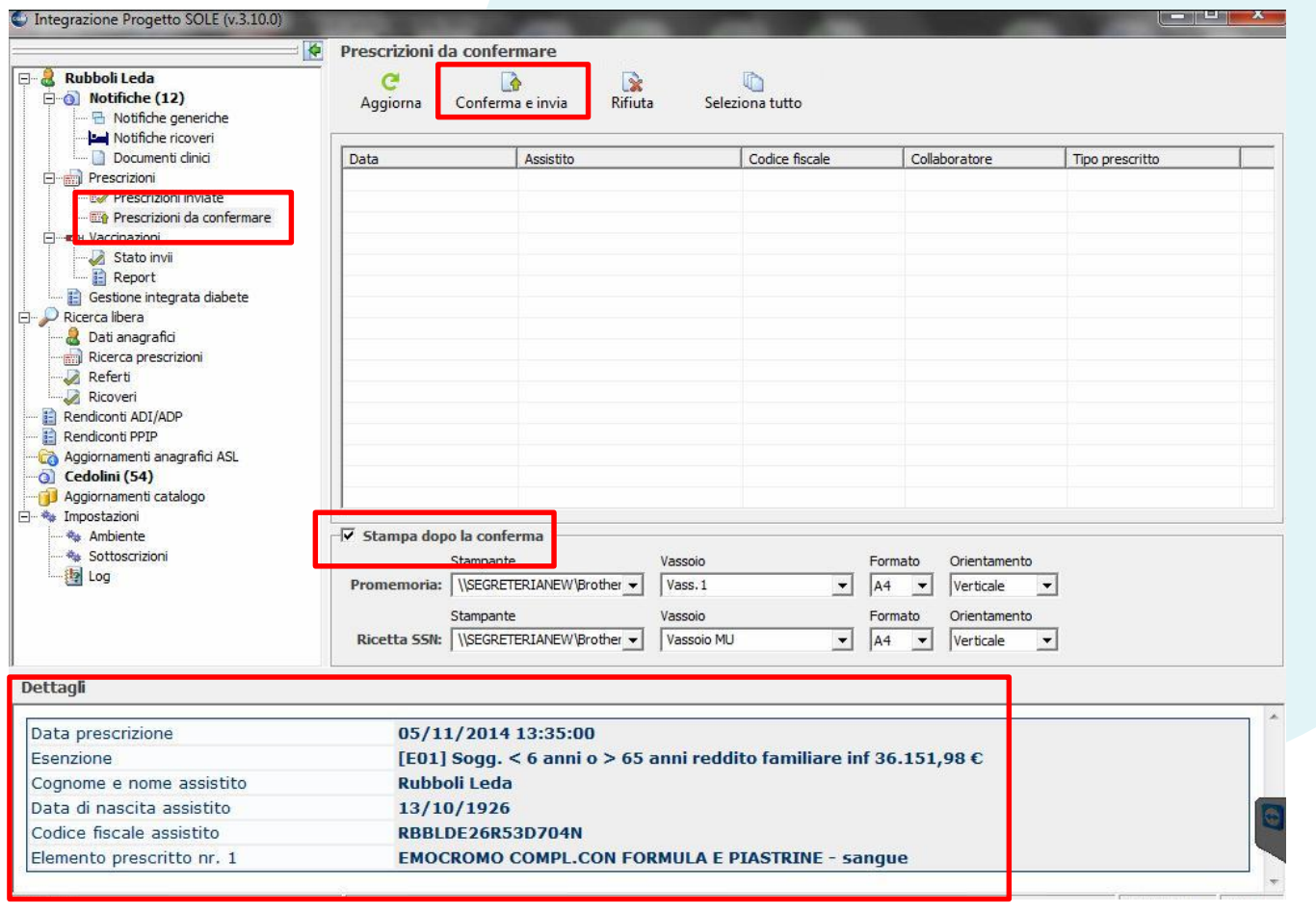

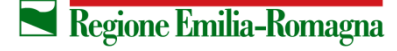

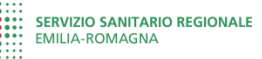